V Zákaznickém portále naleznete veškeré přístupové adresy pro odběr časových razítek, které si nastavíte do prostředí, ve kterých budete časová razítka potřebovat přidělit. Jako odběratel ze zakoupeného balíčku použijte tyto adresy:

**Primární lokalita:** URL adresa 1: **https://www3.postsignum.cz/TSS/TSS\_user/** URL adresa 2: **https://www.postsignum.cz/TSS/TSS\_user/ Záložní lokalita:** URL adresa: **[https://www4.postsignum.cz/TSS/TSS\\_user/](https://www4.postsignum.cz/TSS/TSS_user/)**

Postup pro přístup na Zákaznický portál po obdržení e-mailu zaplacené objednávky balíčku časových razítek:

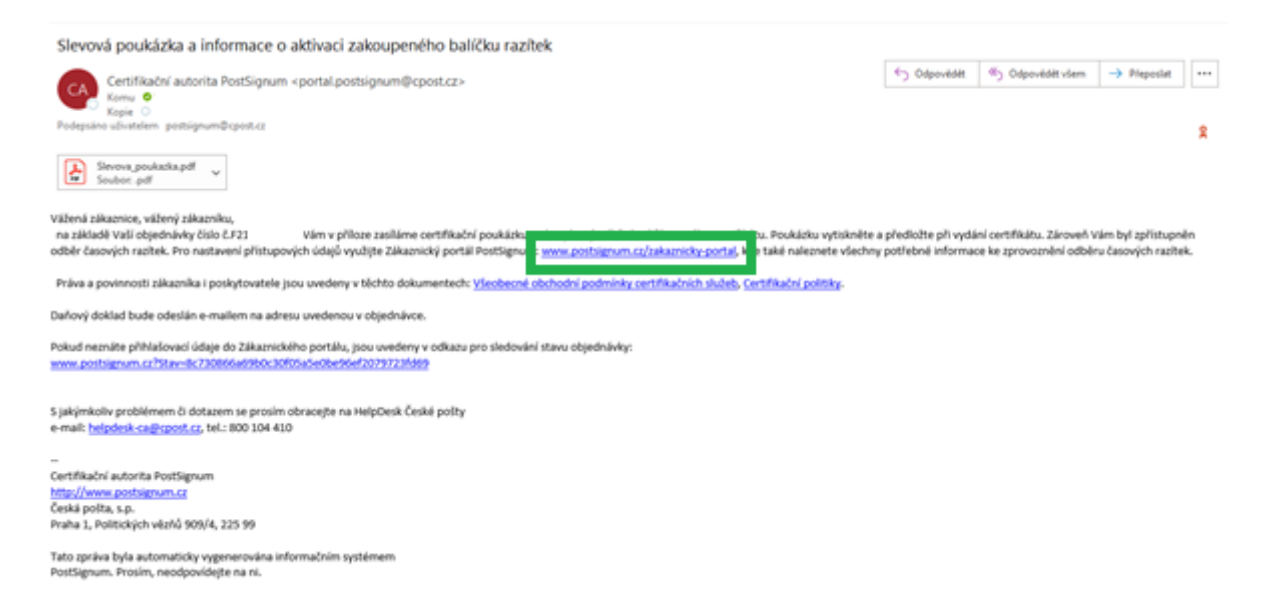

V případě objednávky poukázky, ji naleznete jako přílohu e-mailové zprávy, v případě časových razítek prosím klikněte na odkaz na Zákaznický portál.

# Informace o objednávce č. F21

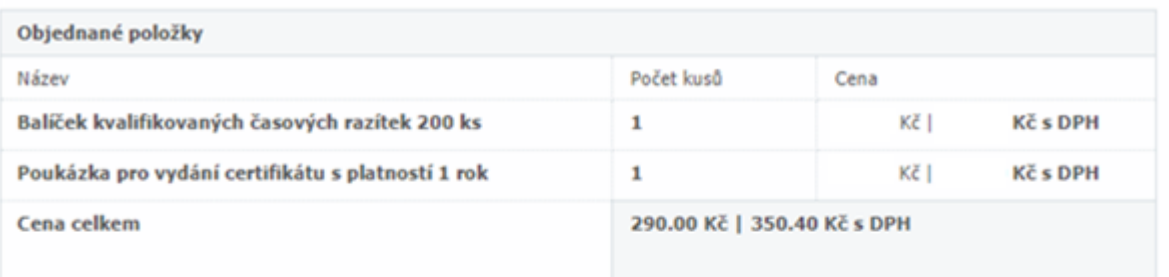

### Informace k přístupu na administraci odběru Kvalifikovaných časových razítek

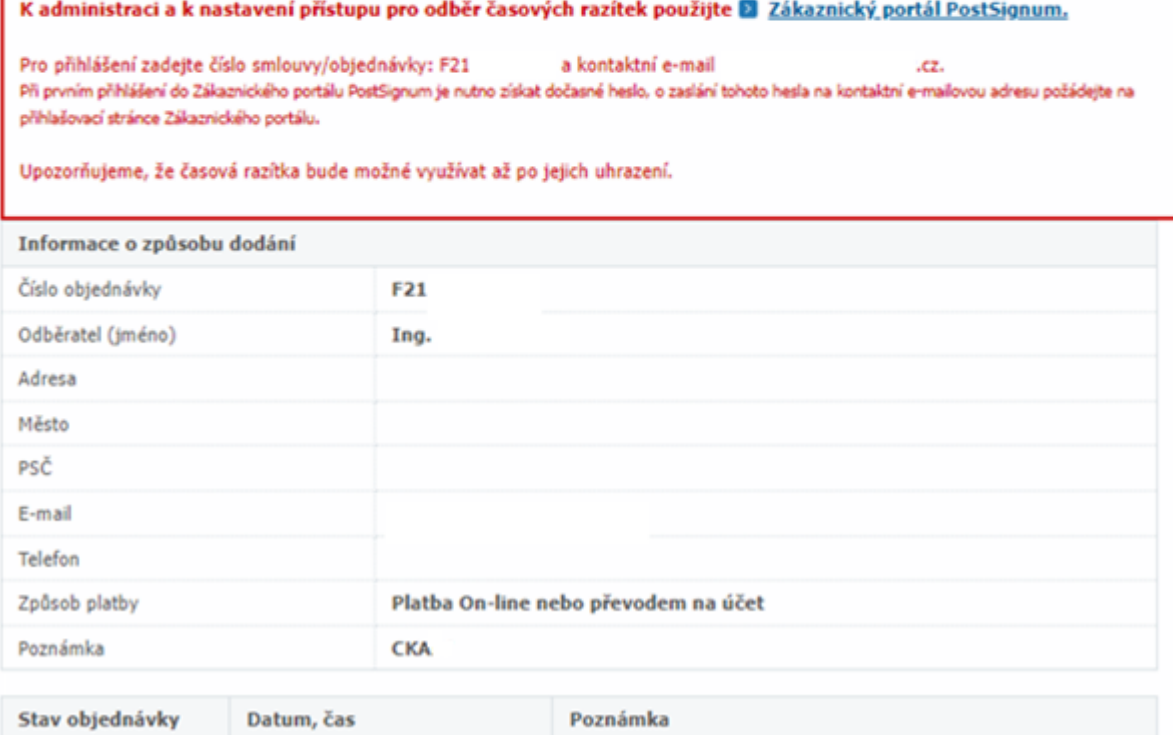

Druhý odkaz v e-mailu zobrazuje kompletní informace o Vaší objednávce.

## Přihlášení do Zákaznického portálu CA

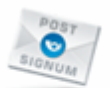

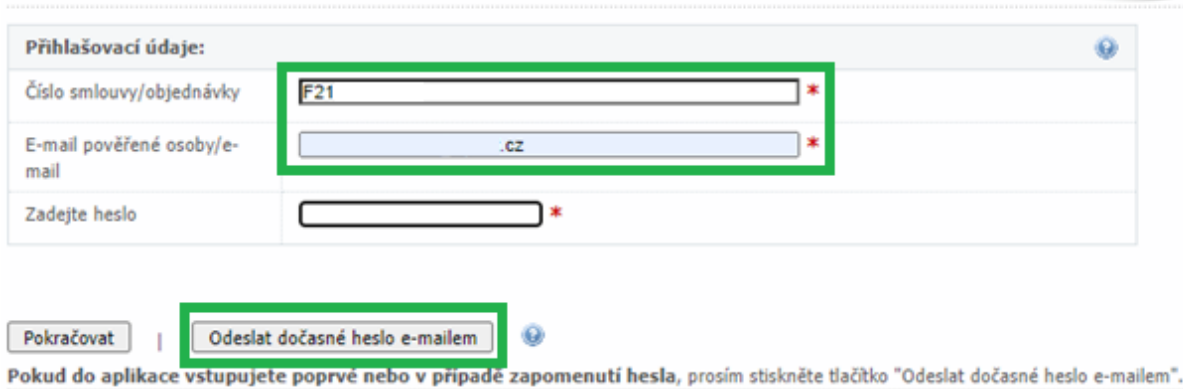

Vyplňte číslo objednávky, které máte uvedeno v e-mailu začínajíc na F, poté doplňte Vaši e-mailovou adresu a klikněte na tlačítko "Odeslat dočasné heslo e-mailem".

# Odeslání dočasného hesla pro vstup do Zákaznického portálu

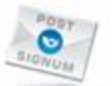

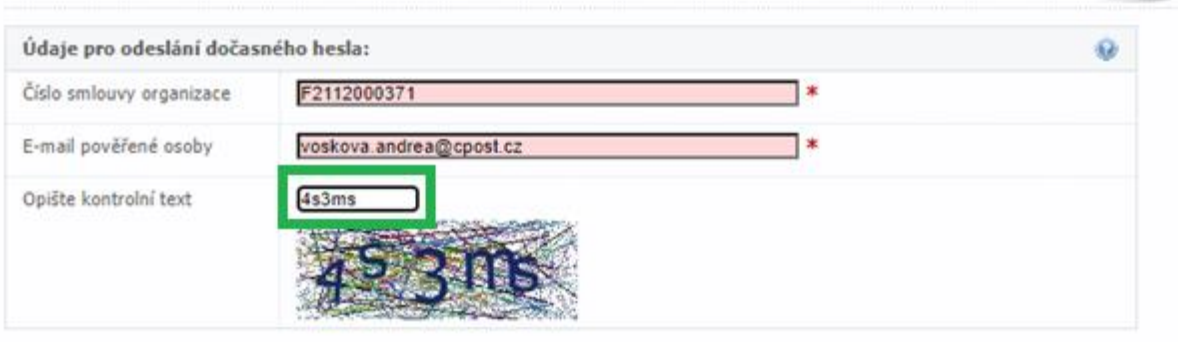

Stisknutím tlačítka bude odesláno dočasné heslo na uvedené přihlašovací údaje.

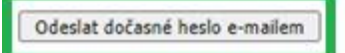

Opište kontrolní text a klikněte na tlačítko "Odeslat dočasné heslo e-mailem".

#### Docasne heslo k registracnimu formulari

Certifikační autorita PostSignum <postsignum@cpost.cz> p Komu O Podepsáno užívatelem postsignum@cpost.cz

Na základě žádosti bylo vygenerované dočasné heslo s platností 1 hodina.

Dočasné heslo: t

Dočasné heslo lze použít pro přihlášení do aplikace a následné změně hesla na vlastní.

S jakýmkoliv problémem či dotazem se prosím obracejte na HelpDesk České pošty e-mail: helpdesk-ca@cpost.cz, tel.: 840 11 12 44 (linka je zpoplatněna)

Během chvilky Vám na e-mail dorazí zpráva obsahující dočasné heslo, které musí být použito do 1 hodiny. Poté jeho platnost vyplní a je nutné si vygenerovat nové heslo. Heslem se přihlásíte do zákaznického Portálu.

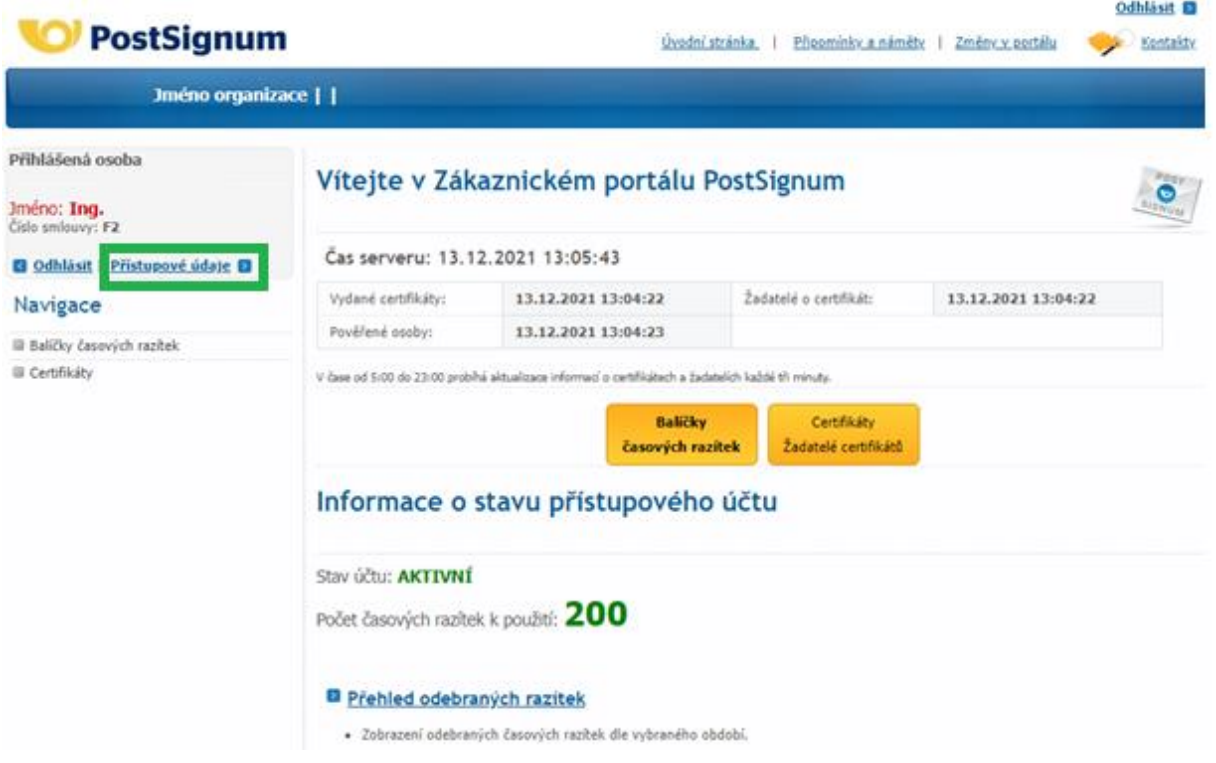

Po vstupu do Zákaznického portálu klikněte na "Přístupové údaje".

# Změna hesla

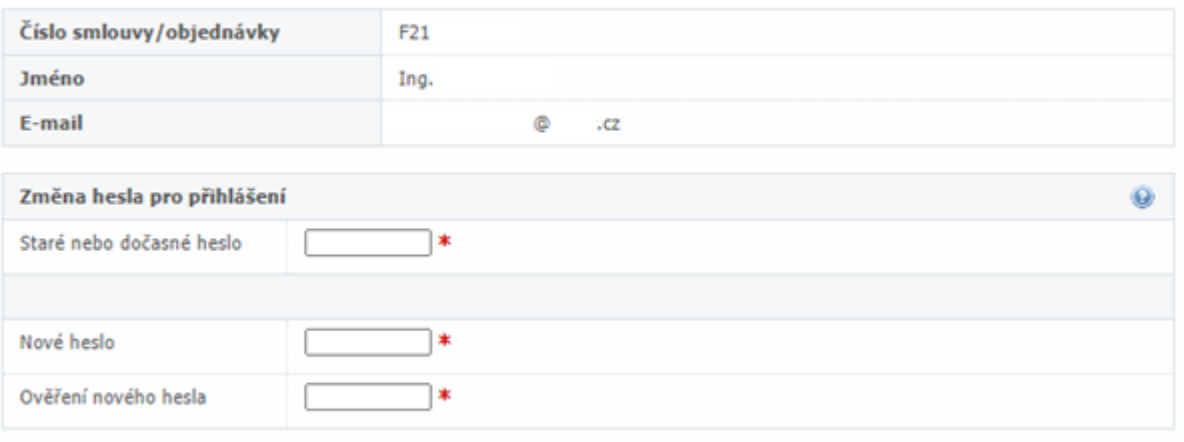

Heslo musí být minimálně 5 znaků dlouhé a musí obsahovat minimálně jednu číslici, malé písmeno a velké písmeno.

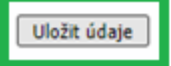

Zadejte dočasně vygenerované heslo, které Vám dorazilo e-mailem a zvolte své vlastní. Heslo ještě jednou zopakujte a poté klikněte na tlačítko "Uložit údaje".

#### Přístupové údaje byly upraveny

Zobrazí se Vám potvrzení, že údaje byly upraveny.

## Stav účtu časových razítek

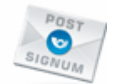

Stav účtu: **AKTIVNÍ** 

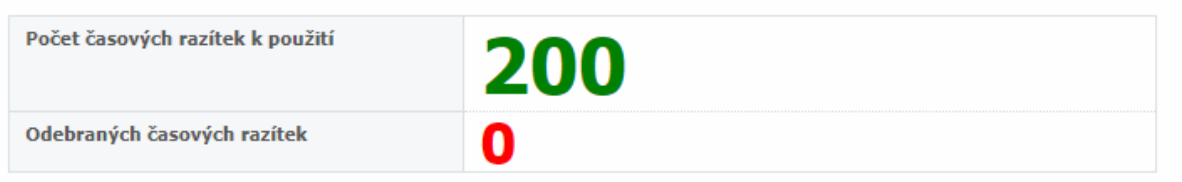

Odběr časových razítek je umožněn do: 13.12.2046

Na účtu se Vám zobrazují informace o aktuálním stavu Vašeho balíčku časových razítek, zeleně je zobrazen počet razítek, který máte k použití a červeně počet razítek, který byl již čerpán.

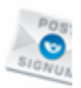

### Navigace

- Balíčky časových razítek
	- Stav účtu časových razítek
	- Fakturační údaje
	- Objednávky balíčků časových razítek
	- Přehled odebraných razítek
- Certifikáty

## Navigace

- Balíčky časových razítek
	- 8 Stav účtu časových razítek
	- **Existencial delayer**
	- **Diffednávky balíčků časových razítek**
	- Přehled odebraných razítek

Certifikáty

Upozorňujeme, že na Zákaznickém portále se zobrazují veškeré volby běžných zákazníků. Objednávky balíčků časových razítek nikdy neuskutečňujte přes Zákaznický portál, zde nejsou nastaveny speciální ceny!